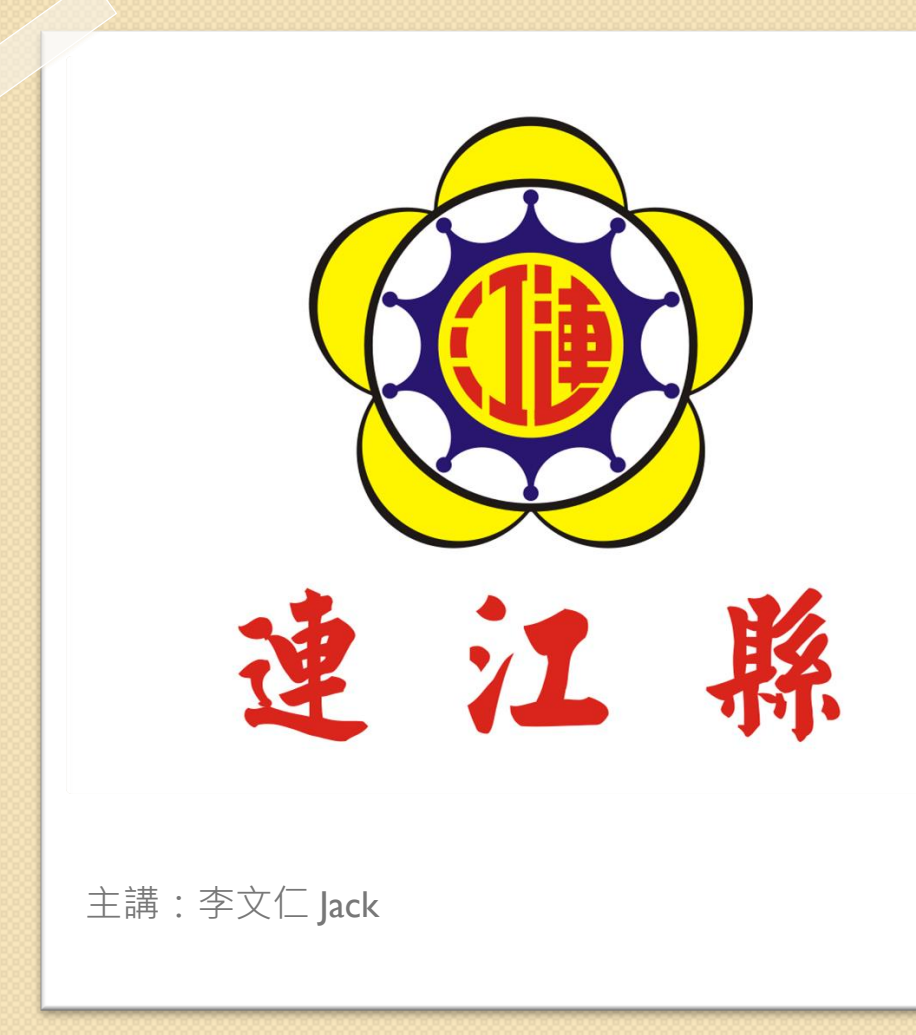

連江縣政<sup>府</sup> 106年教育訓練 PowerPoint 2010 進階

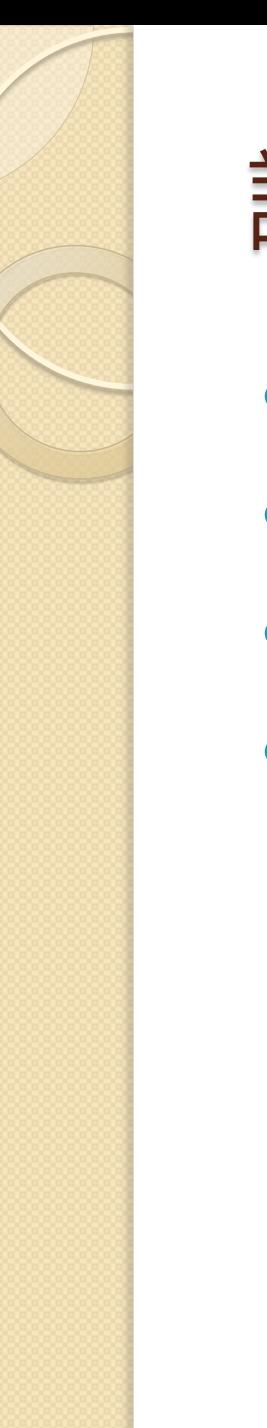

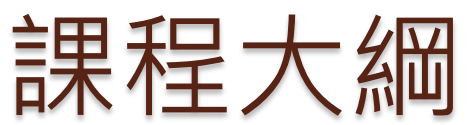

- 簡報概念
- 投影片管理
- 簡報實務
- 簡報整合

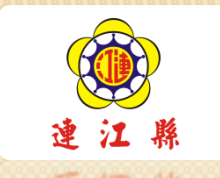

#### **01.**簡報概念 簡報製作技巧

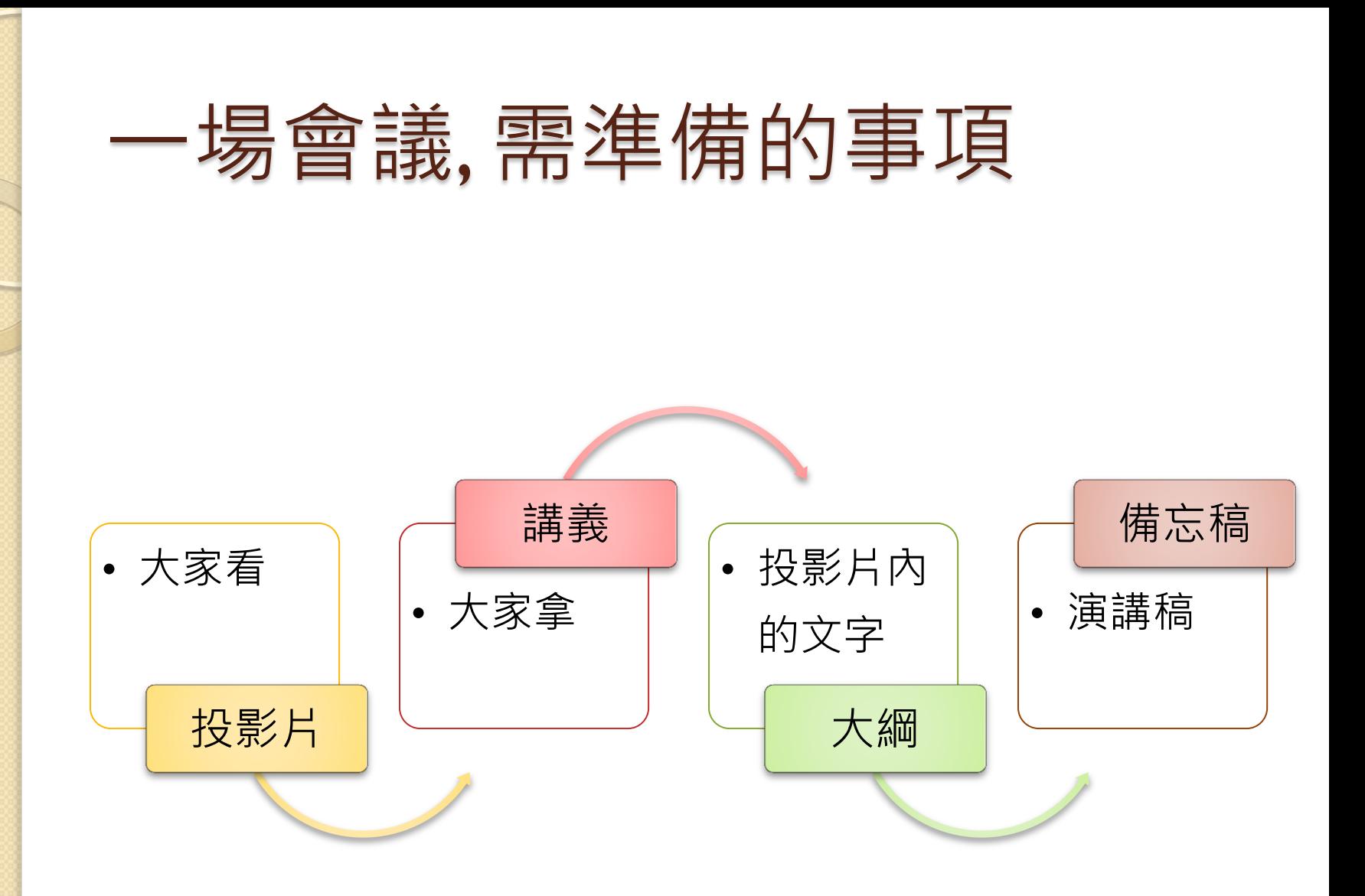

# 一份簡報的結構

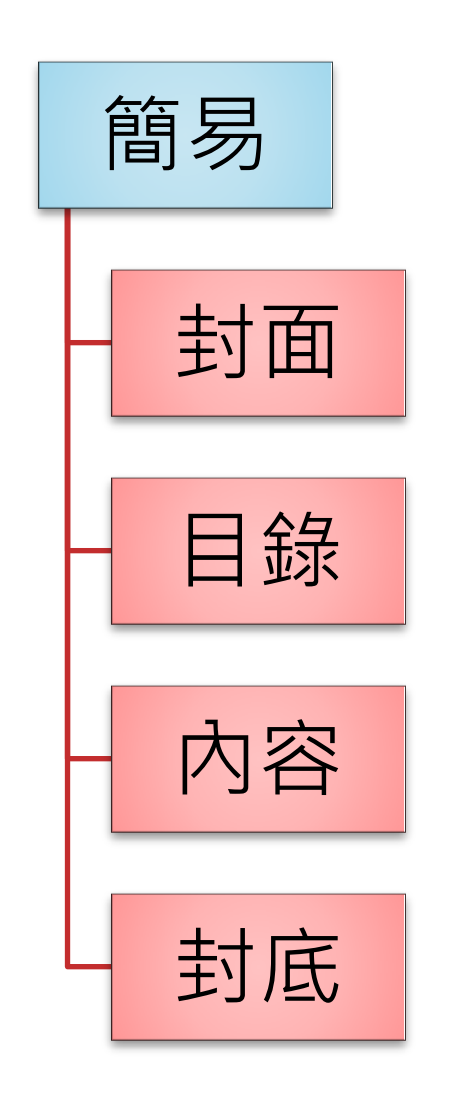

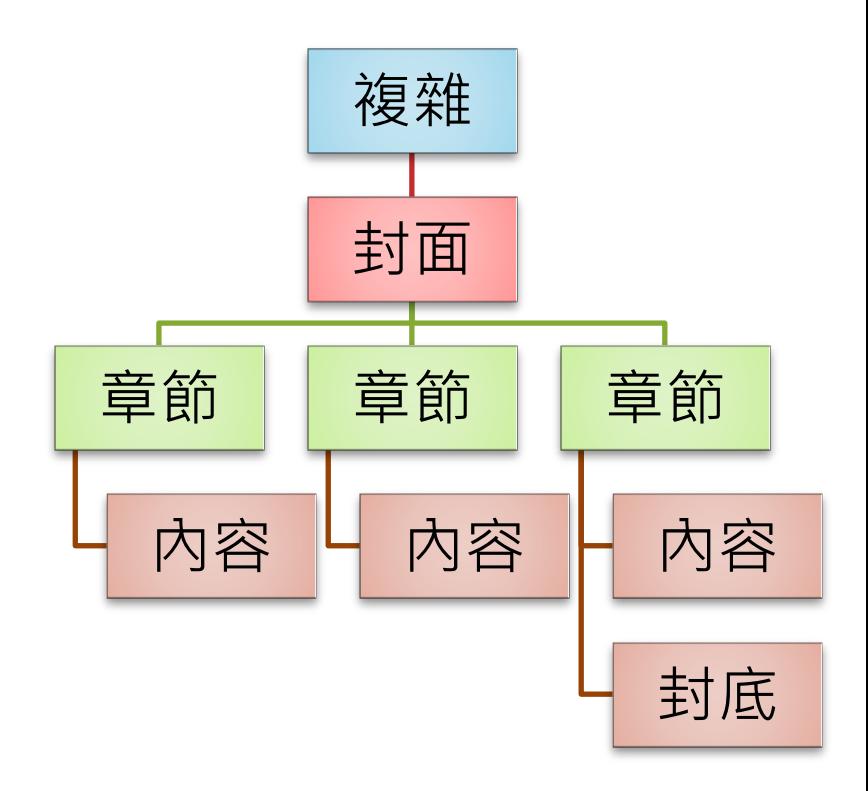

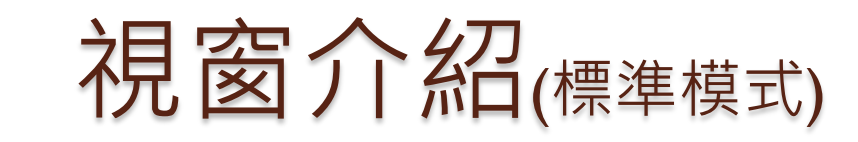

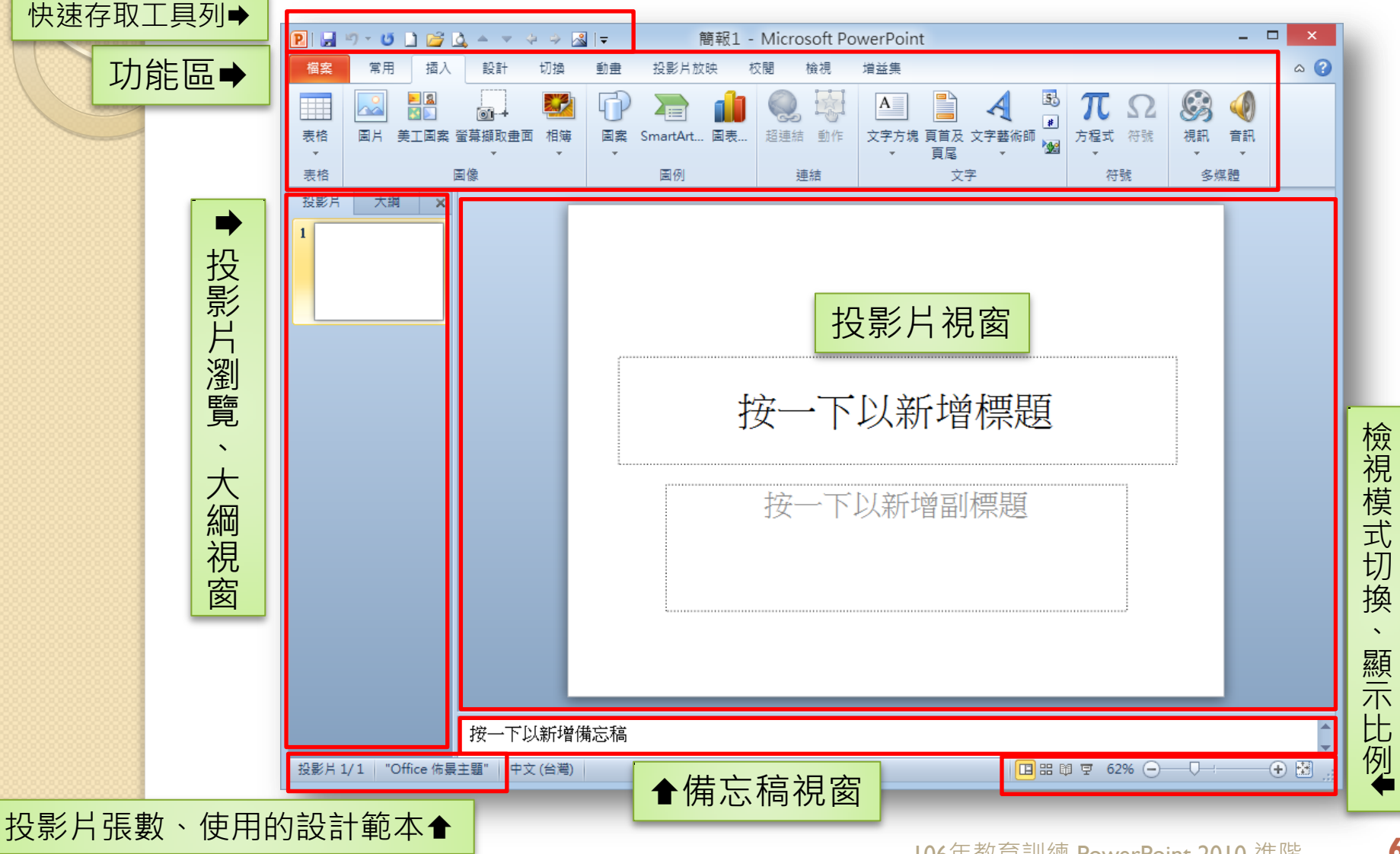

106年教育訓練 PowerPoint 2010 進階 **6**

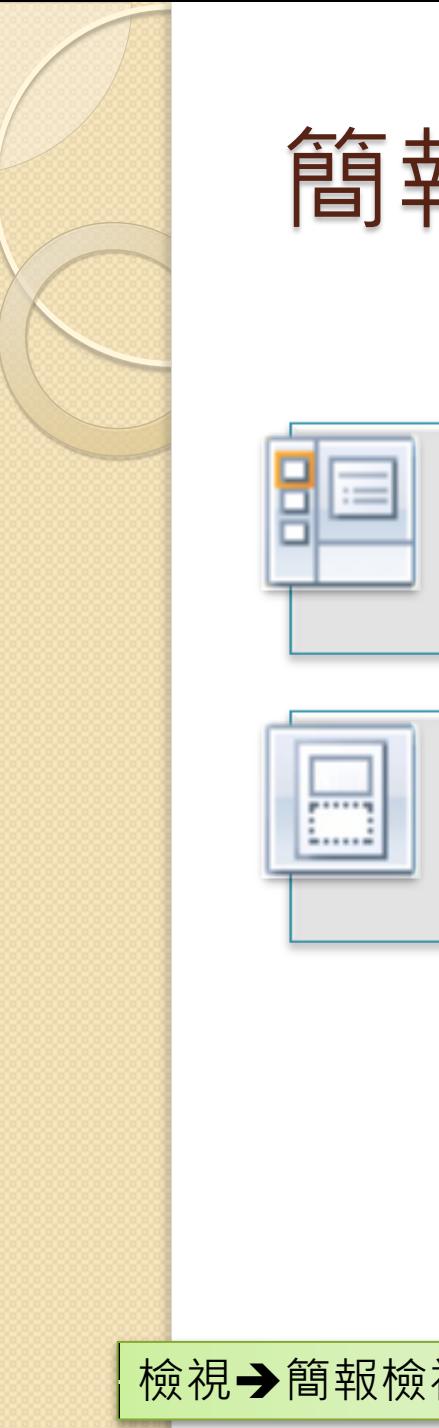

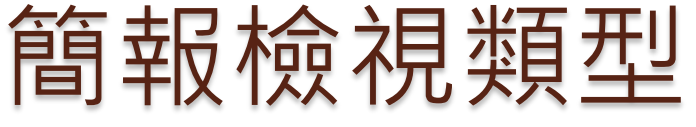

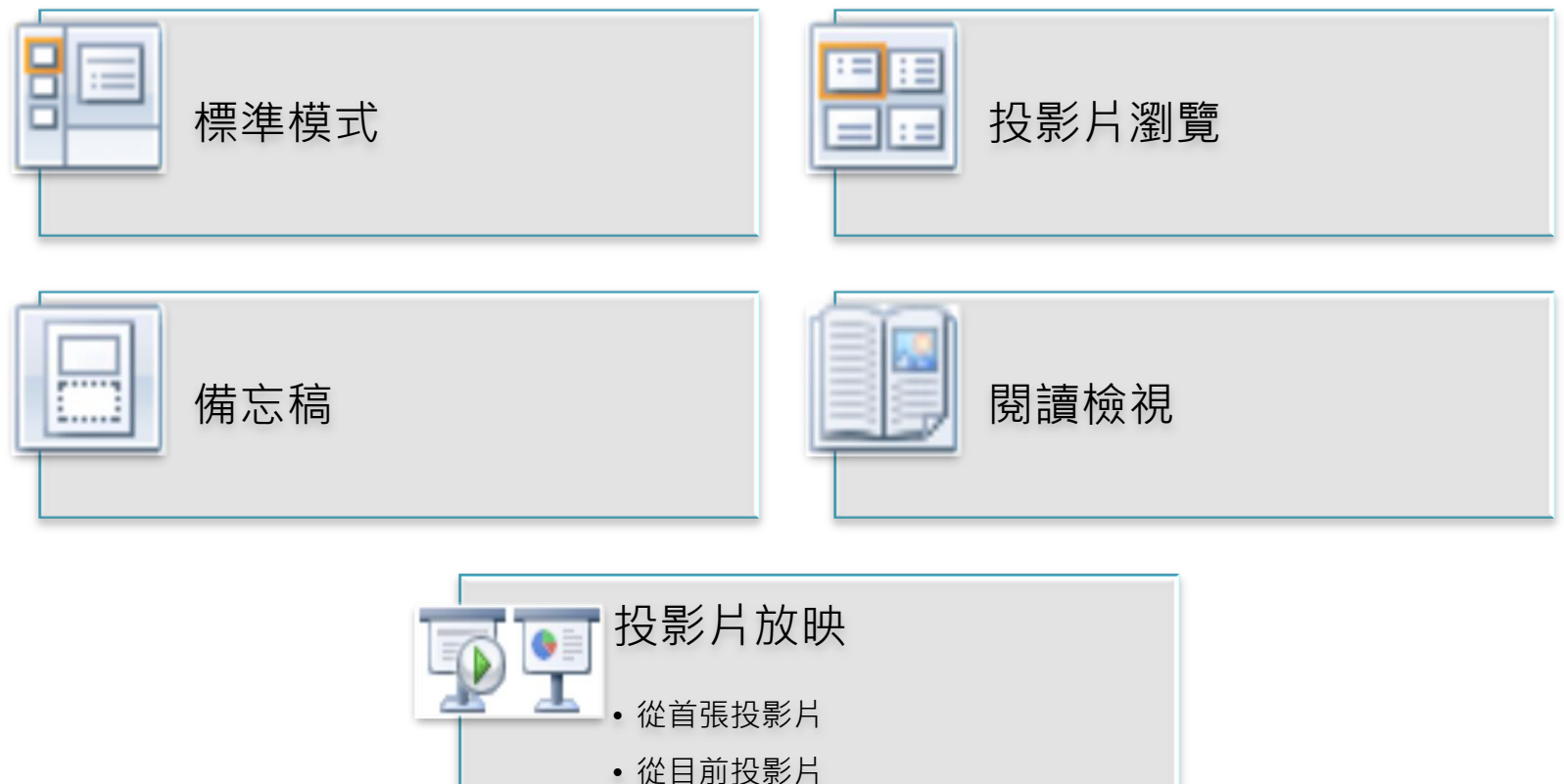

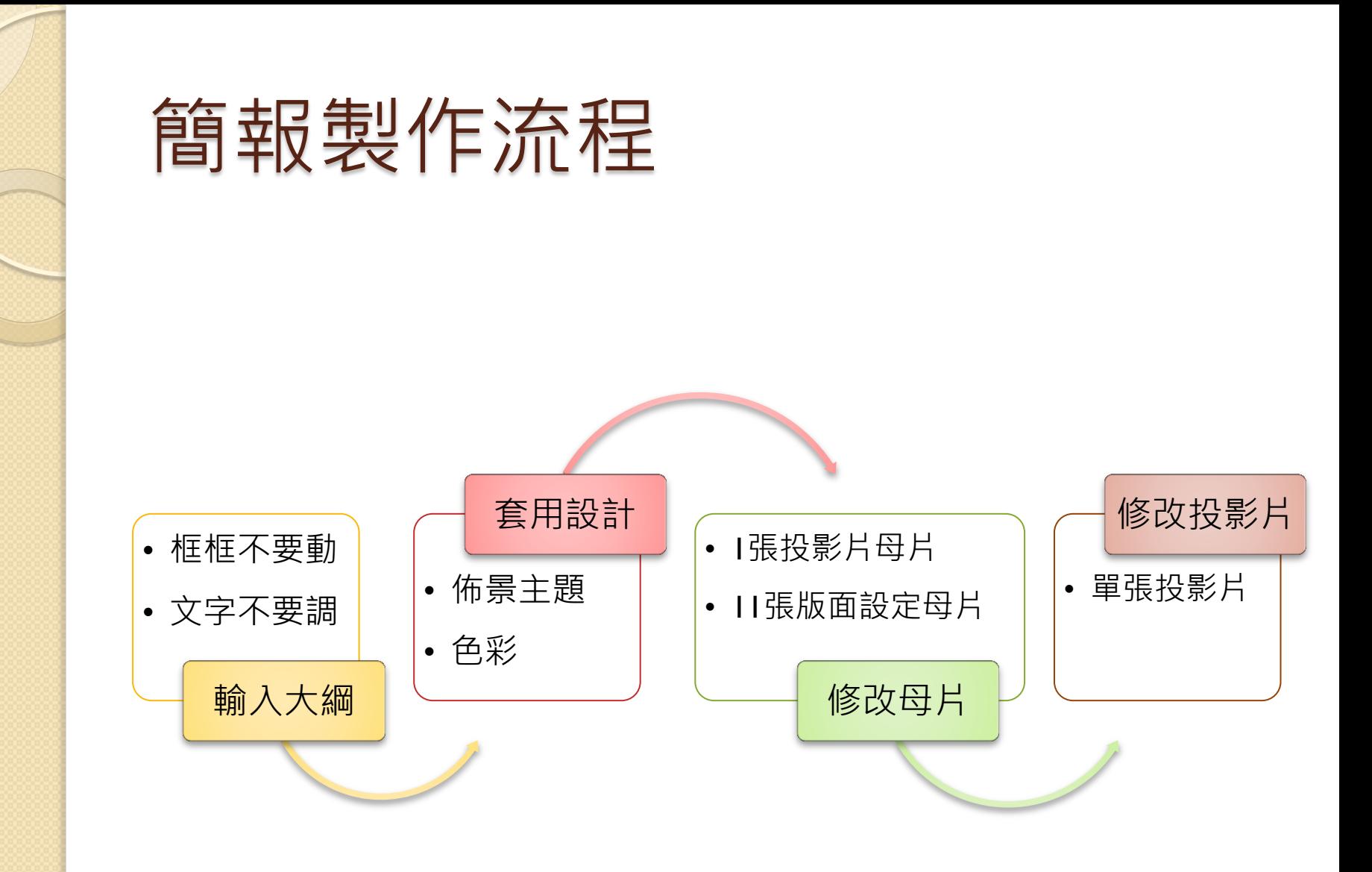

## 新增、刪除投影片

- 新增投影片
	- [常用]功能區\投影片\新增投影片。 ◦ [投影片瀏覽]視窗\右Ⅱ新增投影片。
- 刪除投影片(選取投影片)
	- 。鍵盤上的Delete按鈕。
	- [投影片瀏覽]視窗\右Ⅳ刪除投影片。

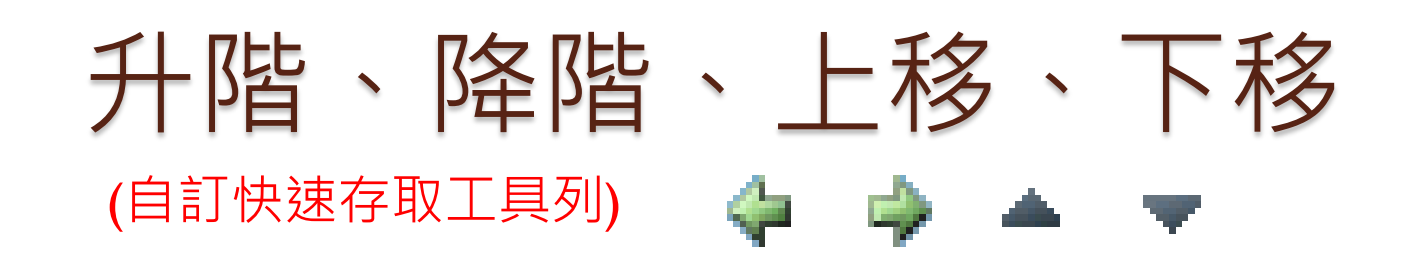

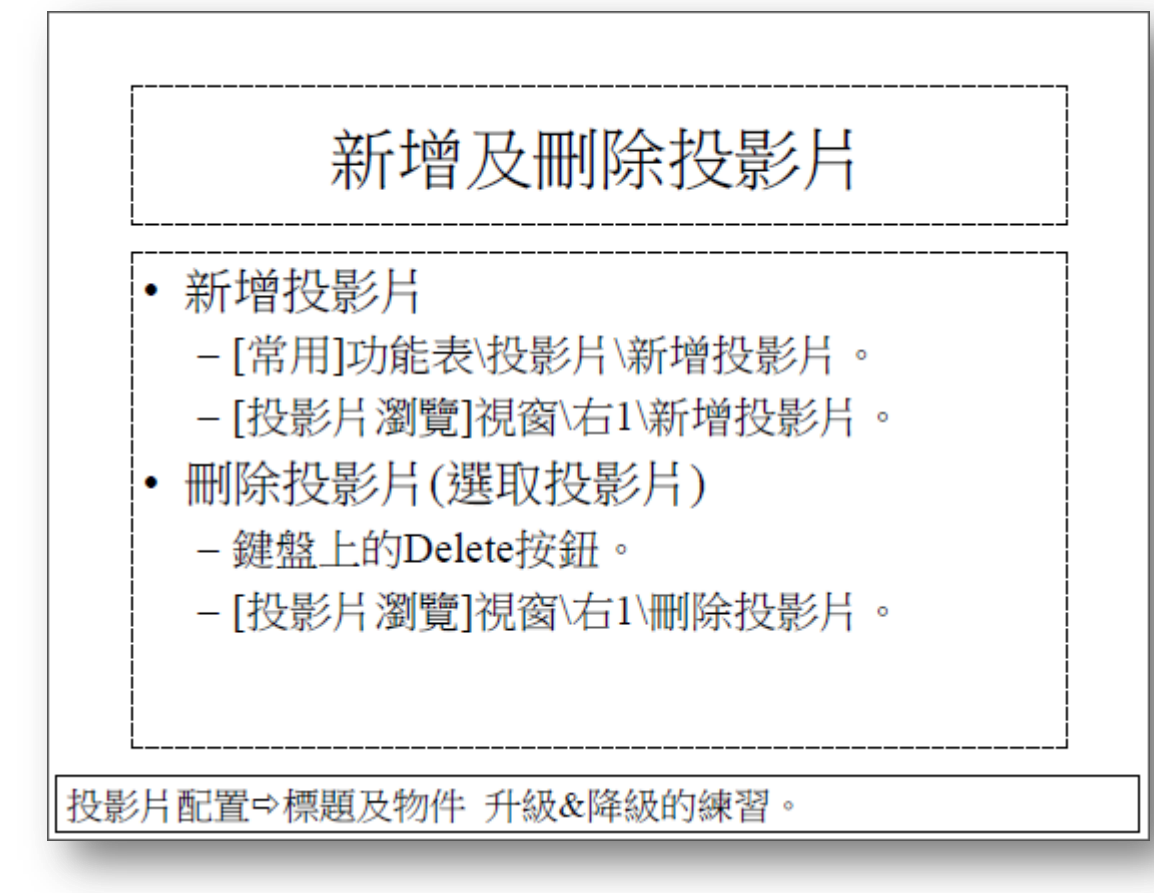

**檔案→選項→快速存取工具列 10**06年教育訓練 PowerPoint 2010 進階 10

#### 自動調整選項

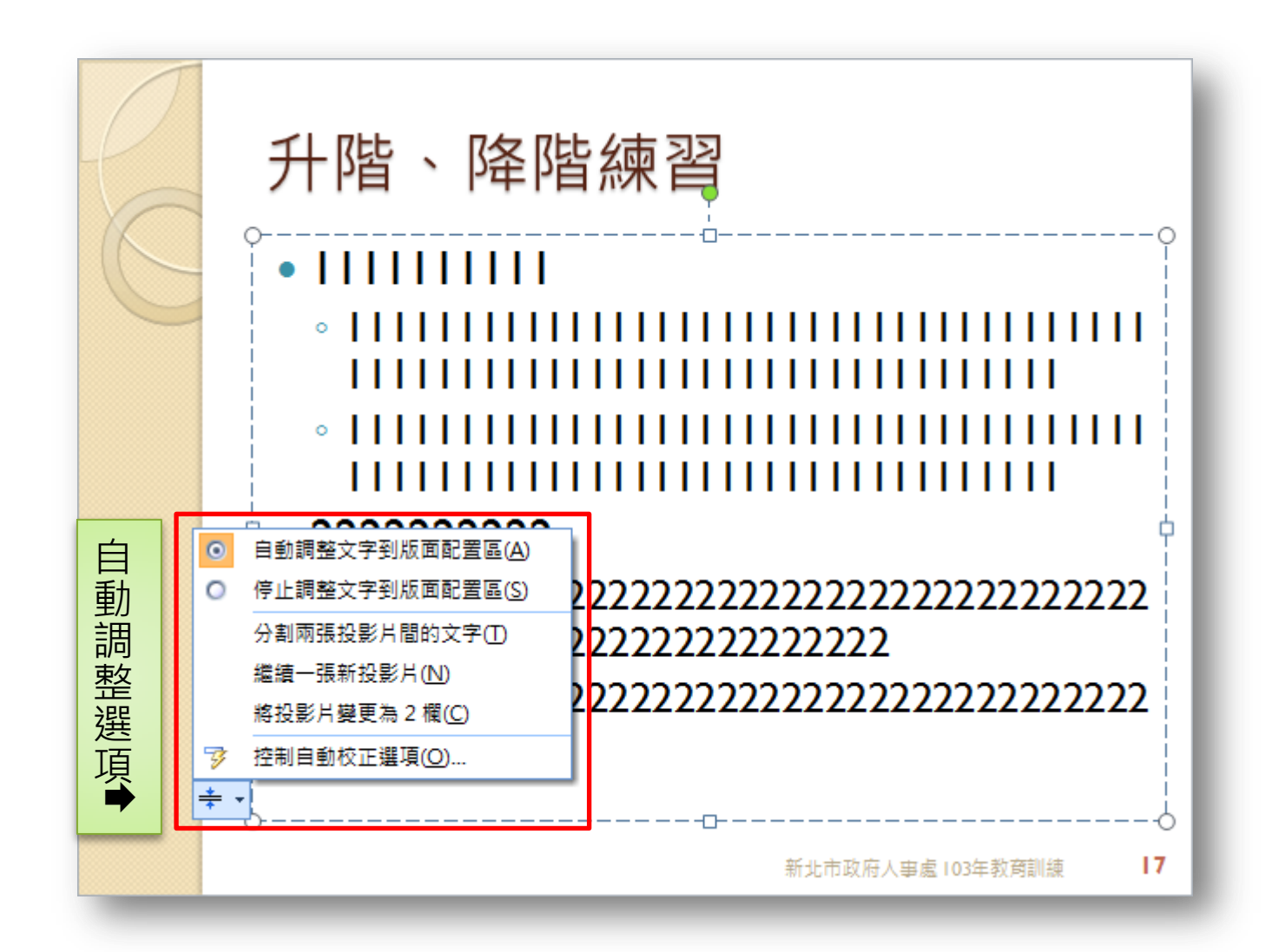

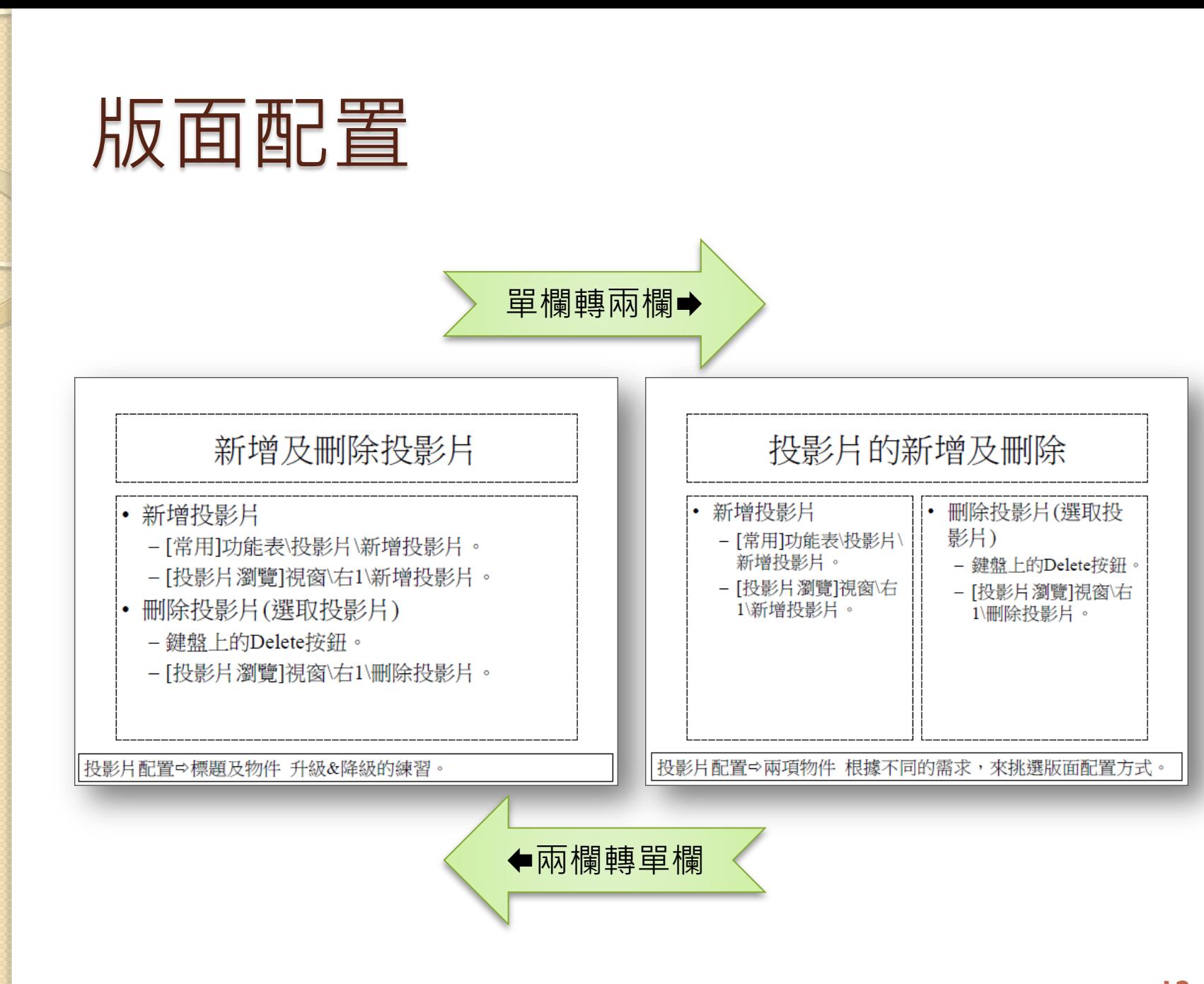

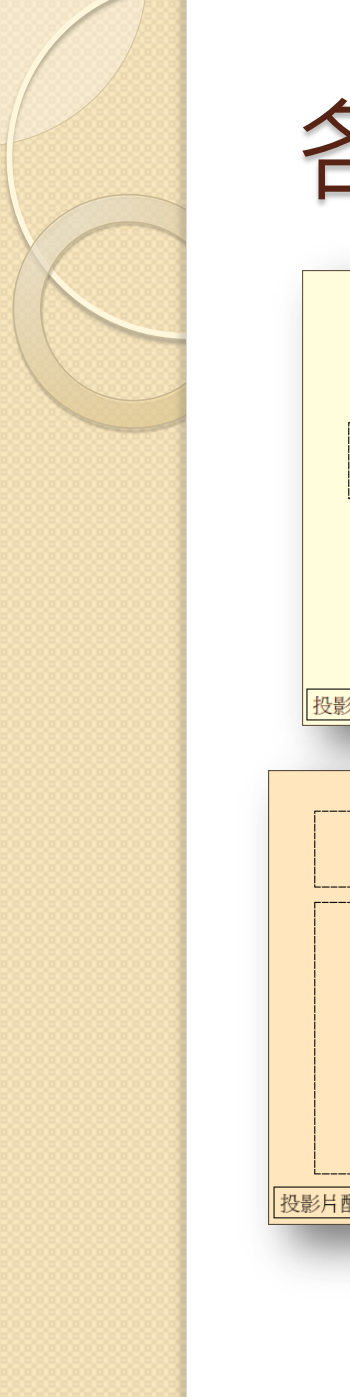

#### 各式版面配置

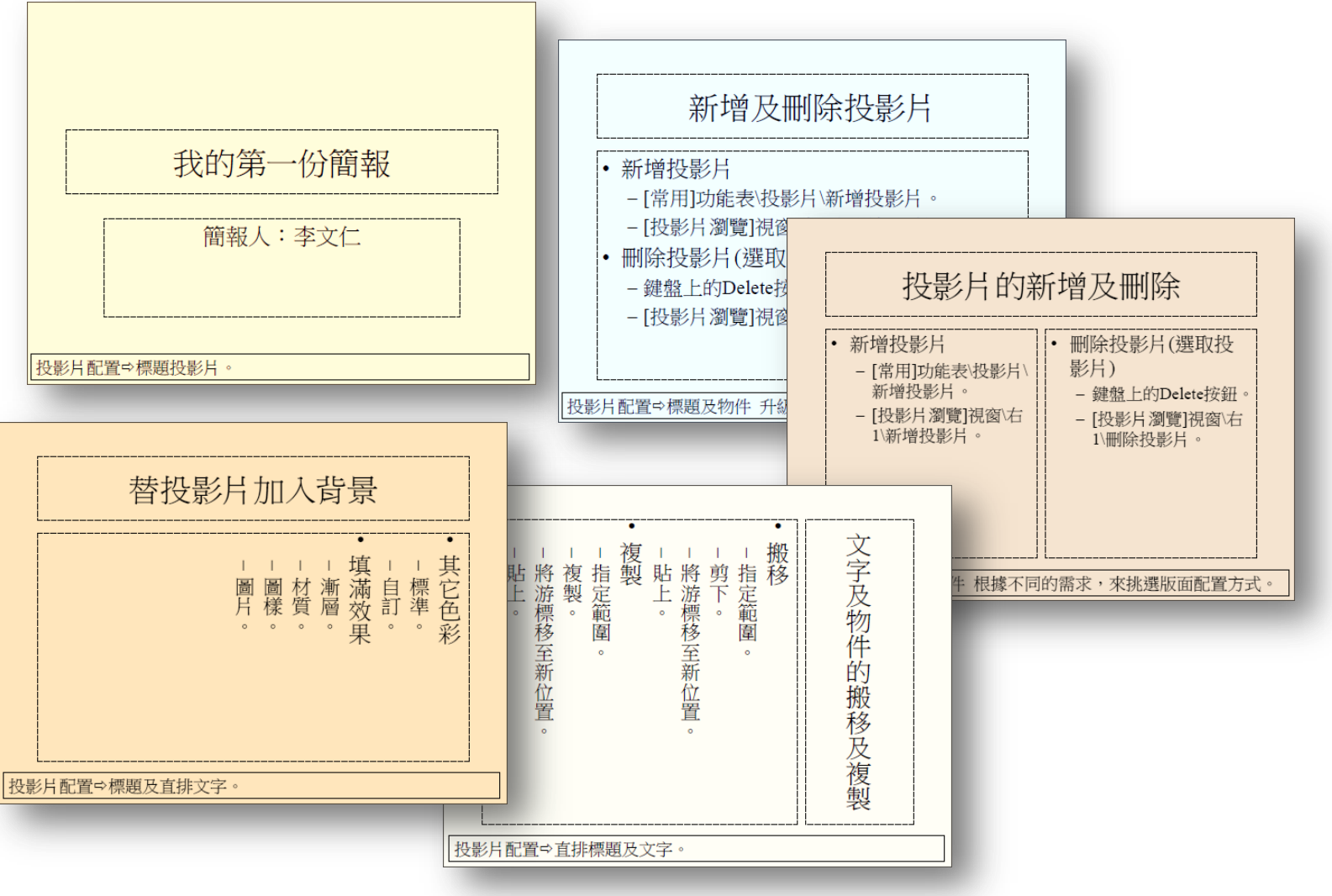

# 在網路上搜集資料

- 文字
	- 純文字
	- Html RTF
- 圖片
	- 點陣圖
		- gif、 jpg 、png…。
	- 向量圖

wmf、svg...。

- 音效
	- wav、mp3、mid…。
- 影片
	- wmv、mpeg、mp4、 avi…。

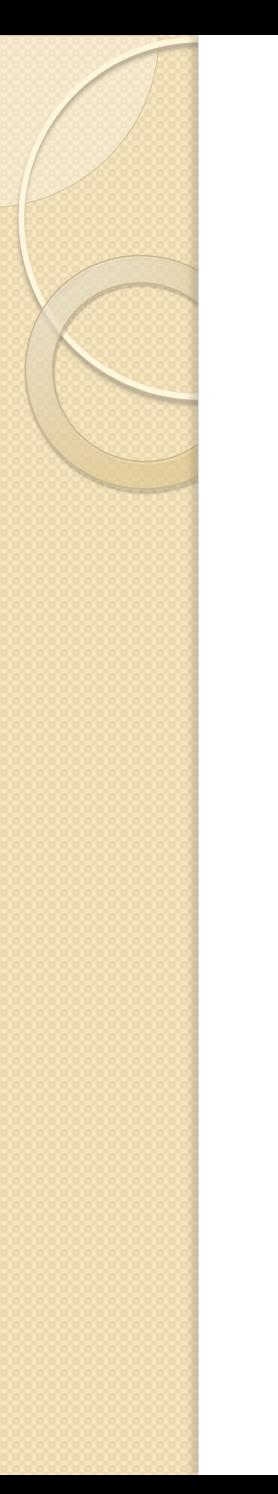

#### openclipart

https://openclipart.org/ 多款SVG、PNG、PDF、WMF圖檔 下載快速、免費

可上傳自己的作品、分享

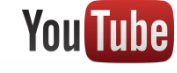

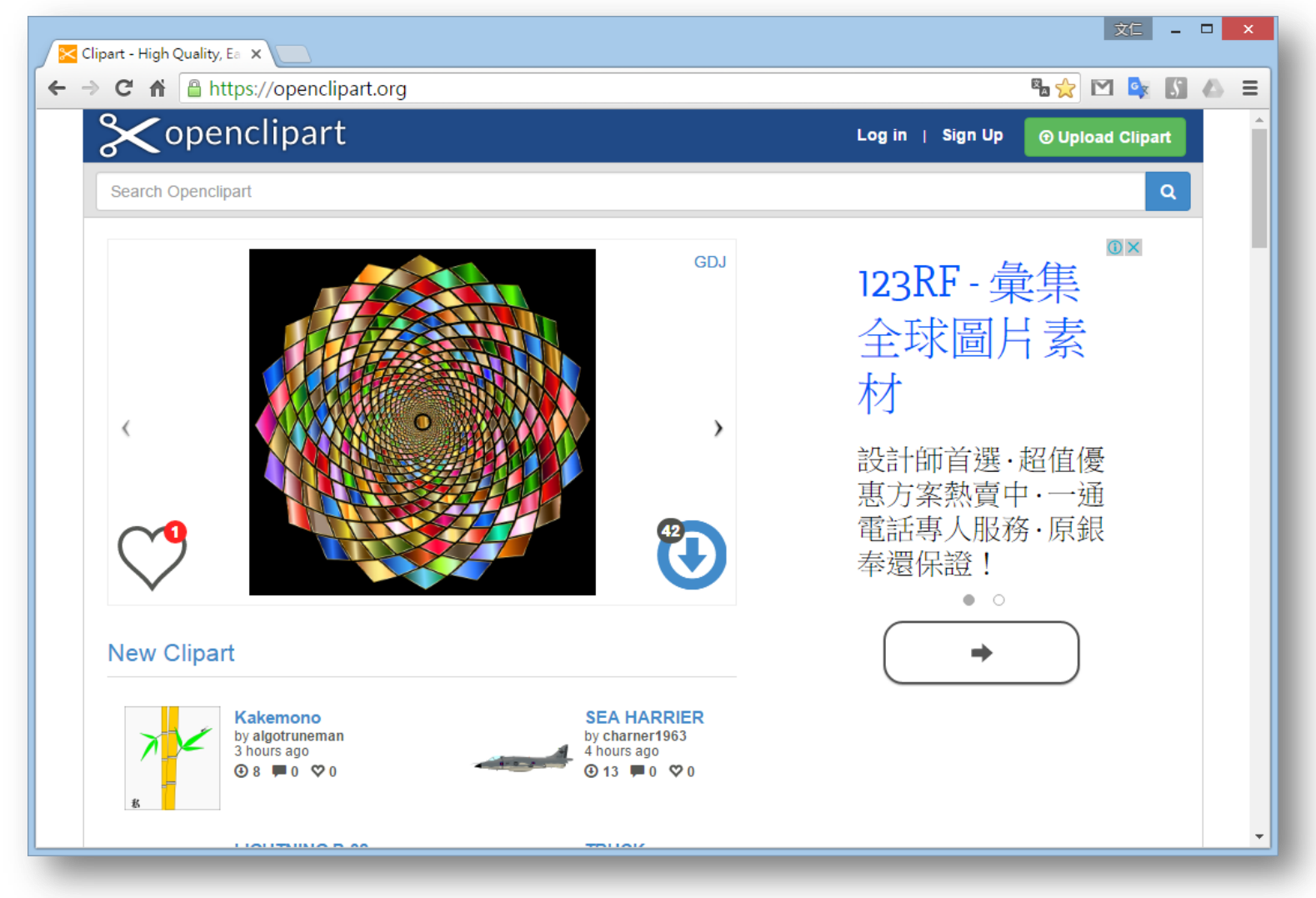

#### clipconverter

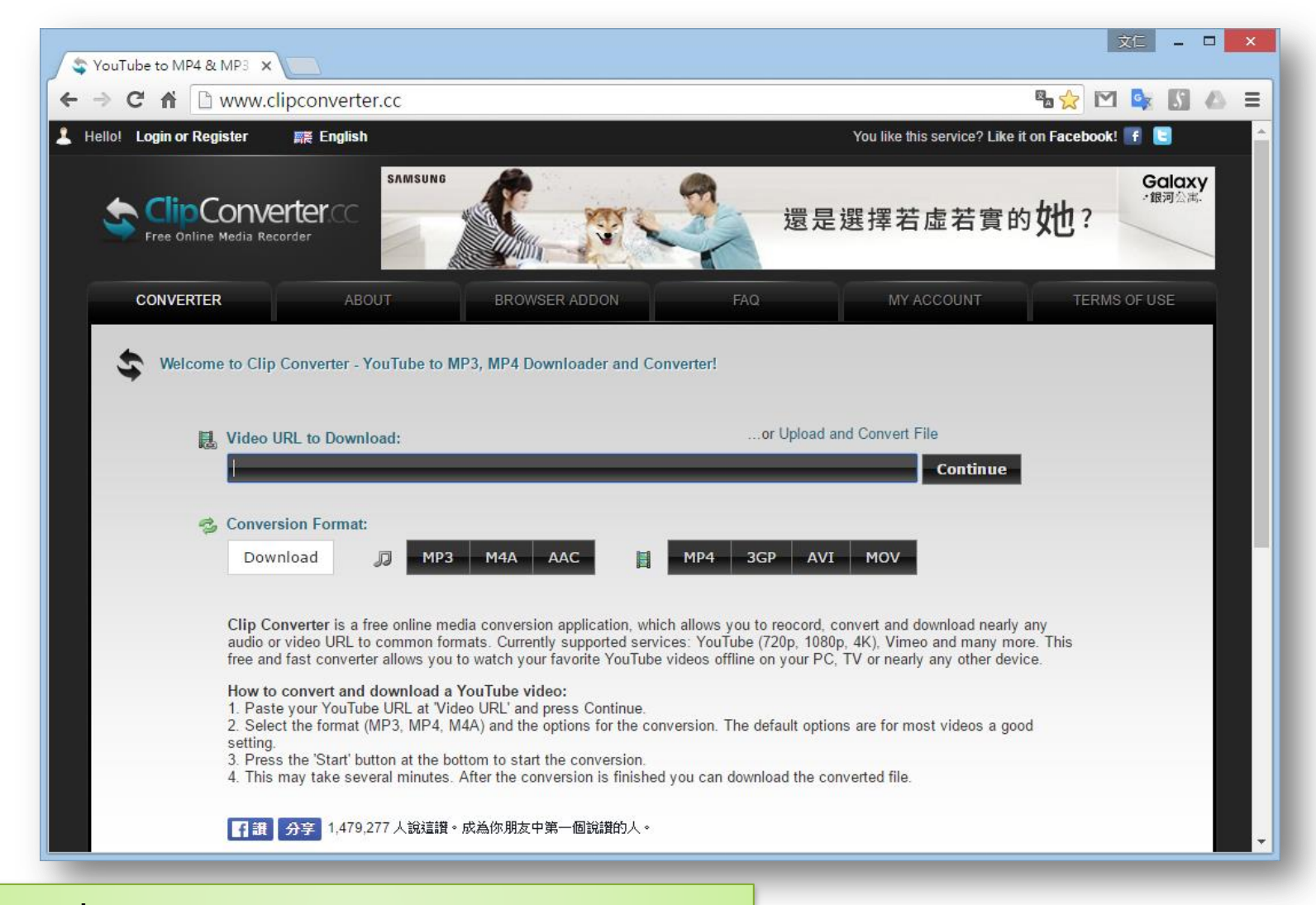

# 音訊或視訊轉檔

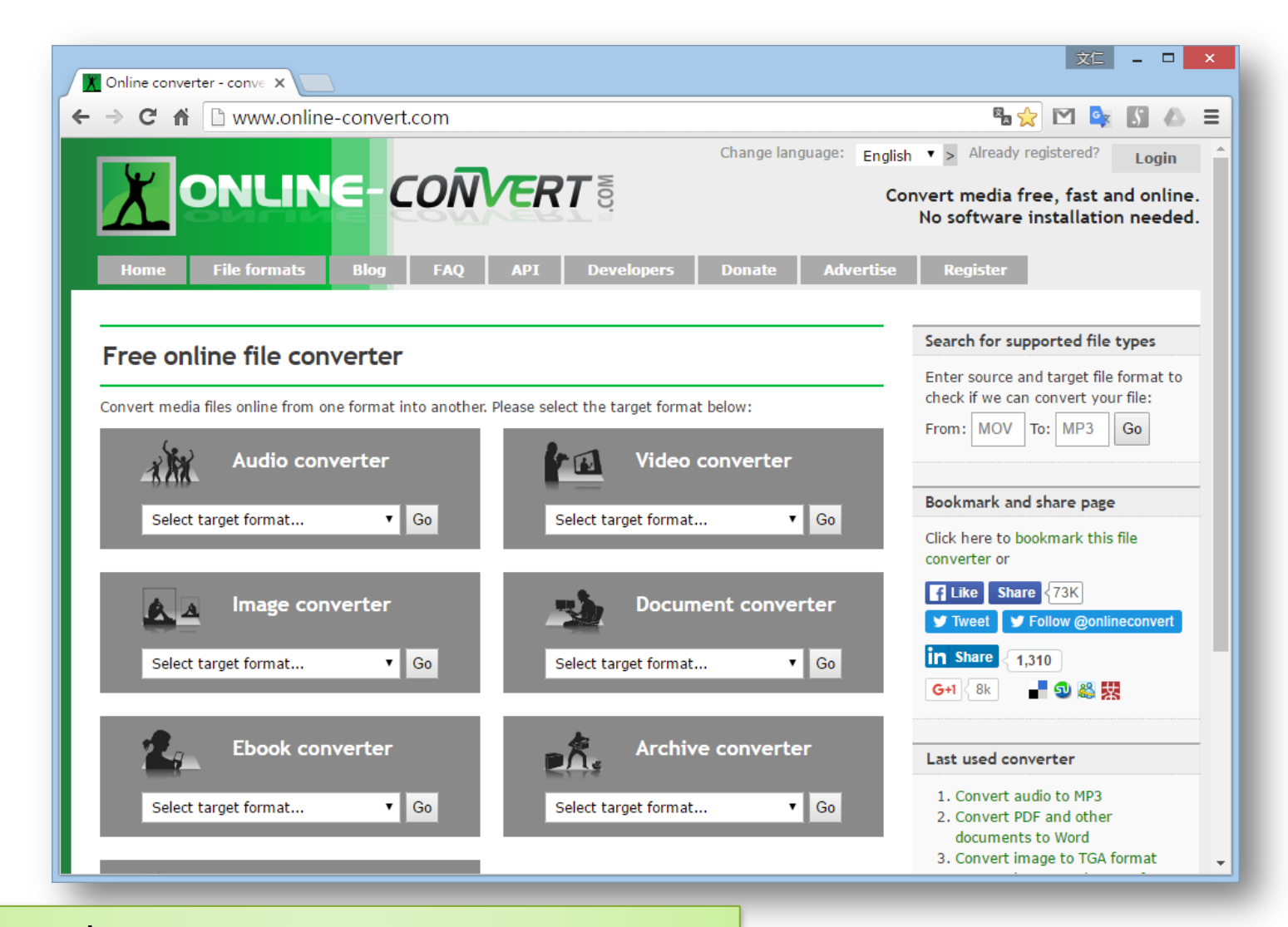

#### **www.online-convert.com and the convert.com** the constant of the constant of the constant of the constant of the constant of the constant of the constant of the constant of the constant of the constant of the constant of

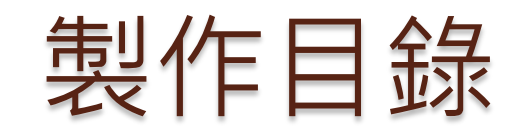

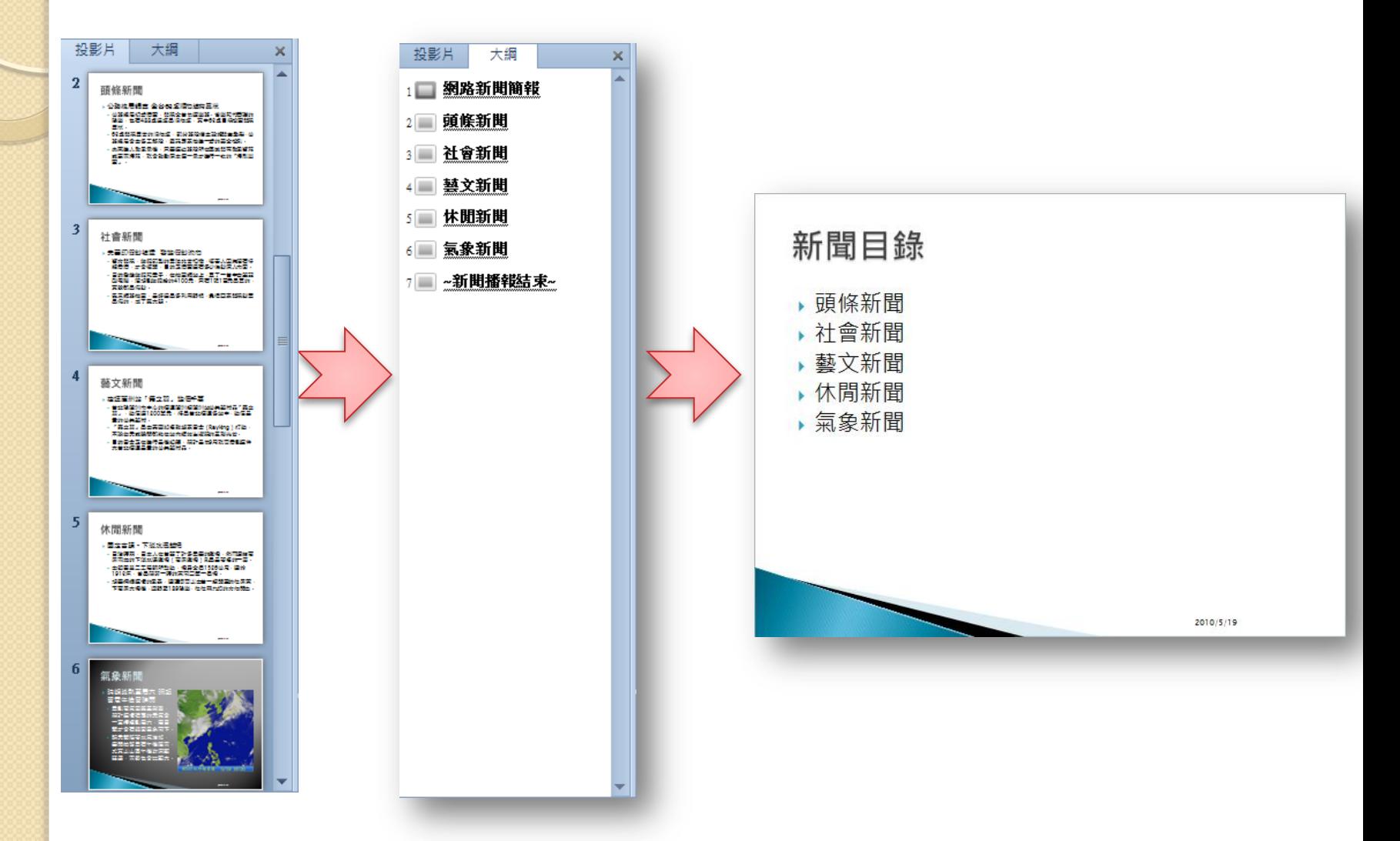

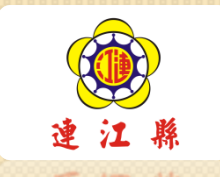

#### **02.**投影片管理 簡報輸出與應用

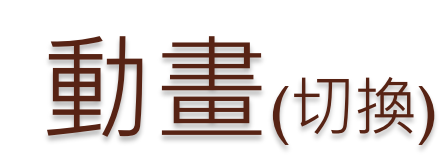

- 切換到此投影片
	- 淡出及溶解、擦去、推展及插入、箭號及 線條、隨機
- 預存時間
	- 聲音、期間(速度)
	- ●投影片換頁→按滑鼠換頁、每隔
- 投影片連續放映

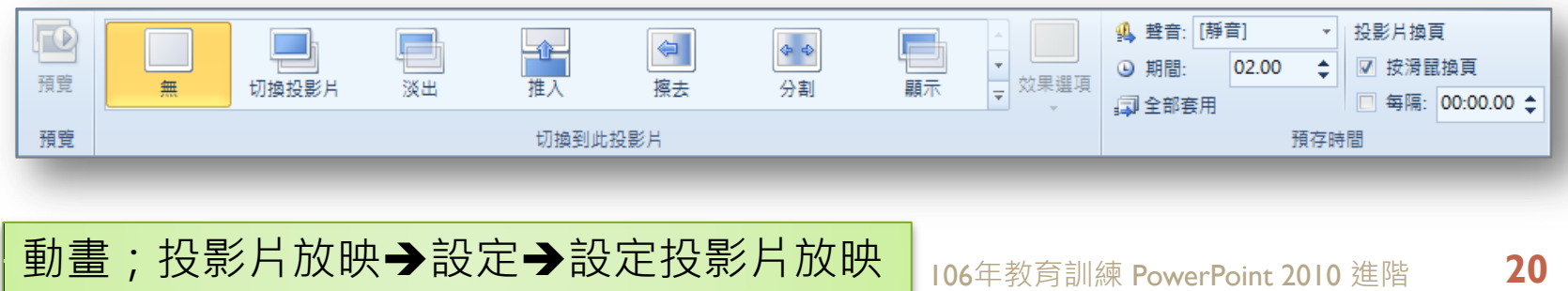

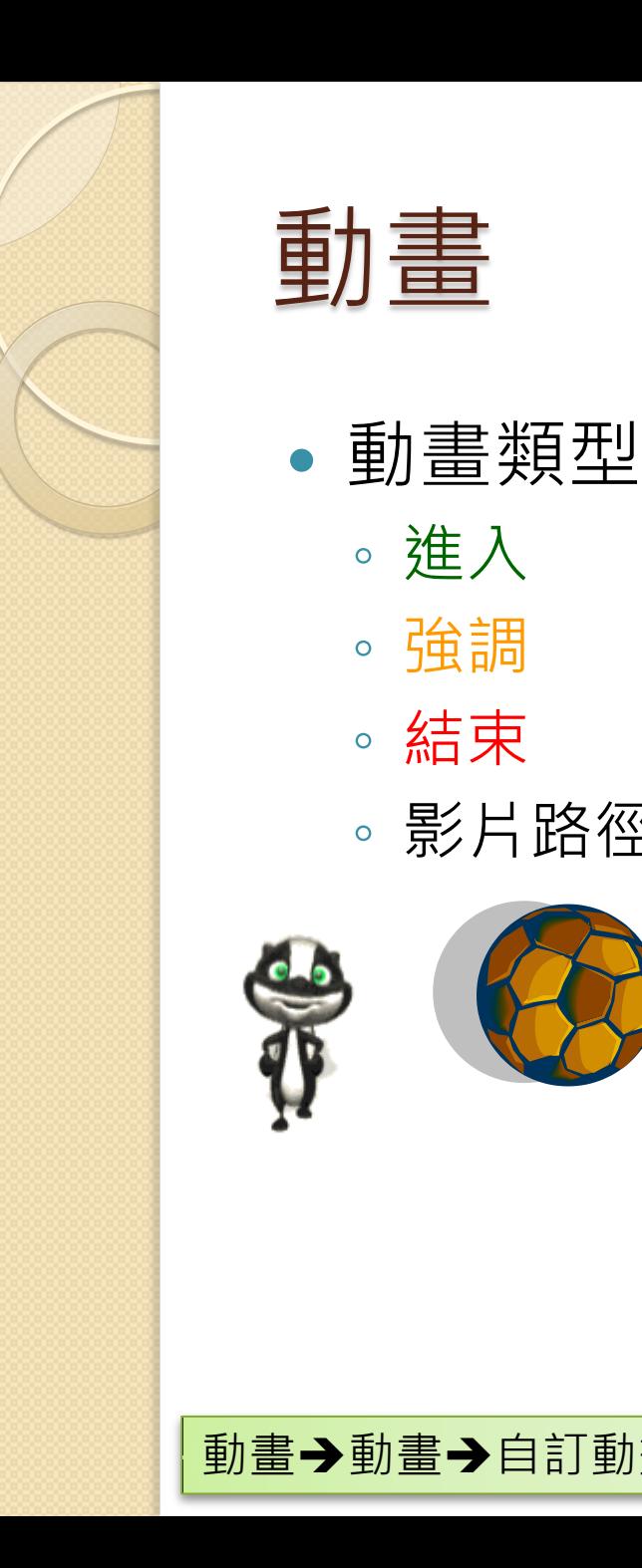

◦ 進入

◦ 強調

◦ 結束

◦ 影片路徑

![](_page_20_Picture_1.jpeg)

![](_page_20_Picture_2.jpeg)

- 觸發方式
	- 按一下
	- 與前動畫同時
	- 接續前動畫
- 期間
- 延遲
- 調整順序
- 刪除
- 複製動畫

![](_page_21_Figure_0.jpeg)

![](_page_22_Figure_0.jpeg)

#### SmartArt動畫

![](_page_22_Figure_2.jpeg)

![](_page_23_Picture_0.jpeg)

![](_page_23_Figure_1.jpeg)

106年教育訓練 PowerPoint 2010 進階 **24**

![](_page_24_Picture_0.jpeg)

![](_page_24_Picture_1.jpeg)

![](_page_24_Figure_2.jpeg)

 $\sqrt{10}$ 

- WAV
- MP3
- MIDI

![](_page_24_Figure_6.jpeg)

![](_page_24_Picture_64.jpeg)

![](_page_24_Picture_65.jpeg)

![](_page_24_Picture_66.jpeg)

插入→多媒體→音訊→從檔案插入音訊 | 106年教育訓練 PowerPoint 2010 進階 25

# 音樂播放設定(一)

- 操作步驟
	- 插入→音訊→從檔案插入音訊
- 設定播放方式
	- 音訊工具播放播放選項
		- 自動
		- 按一下
		- 跨投影片播放

![](_page_25_Figure_8.jpeg)

# 音樂播放設定(二)

- 操作步驟
	- 動畫窗格內選取聲音
	- 點選聲音旁的下拉功能
	- 點選效果選項

![](_page_26_Picture_46.jpeg)

# 音樂播放設定(三)

- 操作步驟
	- 效果標籤
		- 設定開始播放位置
		- · 設定**停止播放**位置

![](_page_27_Picture_53.jpeg)

![](_page_28_Picture_0.jpeg)

#### 影片

- 音樂格式
	- WMV
	- MP4
	- AVI
- 視訊工具

![](_page_28_Picture_58.jpeg)

![](_page_28_Picture_59.jpeg)

![](_page_28_Picture_9.jpeg)

![](_page_29_Picture_0.jpeg)

#### 效率製作精采簡報

#### **03.**簡報實務

![](_page_30_Picture_0.jpeg)

## 將文字段落, 轉換成SmartArt

- 頭條新聞
- 社會新聞
- 藝文新聞
- 休閒新聞
- 氣象新聞

![](_page_30_Picture_7.jpeg)

#### 常用→段落→轉換成SmartArt

![](_page_31_Picture_0.jpeg)

![](_page_31_Picture_1.jpeg)

![](_page_31_Figure_2.jpeg)

**插入→圖例→SmartArt→階層圖** 106年教育訓練 PowerPoint 2010 進階 133

![](_page_32_Picture_0.jpeg)

![](_page_32_Picture_1.jpeg)

- 開啟Excel圖表,點 選圖表外框,複 製。
- 返回PowerPoint
	- 貼上。
	- 選擇性貼上。

![](_page_32_Figure_6.jpeg)

![](_page_33_Figure_0.jpeg)

**插入→圖像→相簿(新增、編輯相簿) 106年教育訓練 PowerPoint 2010 進階 135** 

# 插入圖片(檔案/磁碟片)

![](_page_34_Figure_1.jpeg)

![](_page_35_Picture_0.jpeg)

![](_page_35_Picture_1.jpeg)

- 檔案的選取
	- 點選
	- 框選
	- 。不連續檔案→搭配Ctrl鍵操作 。連續的檔案→搭配Shift鍵操作
	- 。全選➡Ctrl + A
- 物件的選取
- 投影片的選取

![](_page_36_Picture_0.jpeg)

![](_page_36_Picture_1.jpeg)

- 圖片配置
- 標題在所有投影片 下方

![](_page_36_Picture_4.jpeg)

![](_page_36_Picture_5.jpeg)

![](_page_36_Picture_6.jpeg)

![](_page_37_Picture_0.jpeg)

#### 可用的範本和佈景主題

![](_page_38_Figure_1.jpeg)

![](_page_39_Picture_0.jpeg)

#### 母片設計

## 第1步:開啟一份新的空白簡報

![](_page_40_Picture_18.jpeg)

## 第2步:切換至投影片母片

![](_page_41_Picture_1.jpeg)

**檢視→母片檢視→投影片母片 106年教育訓練 PowerPoint 2010 進階 43** 

# 母片設計工具 投影片背景 ● 投影片母片→背景→背景樣式 字型變更 ◦ 常用字型 插入圖像、圖例 。插入➡圖像(圖片、美工圖案)、圖例(圖案) 編修圖像、圖例 ◦ 圖片工具 ◦ 繪圖工具

## 第3步:設計完成

![](_page_43_Picture_1.jpeg)

![](_page_44_Picture_0.jpeg)

![](_page_44_Picture_1.jpeg)

# 第5步:套用設計

![](_page_45_Figure_1.jpeg)

#### **設計→佈景主題→自訂 106年教育訓練 PowerPoint 2010 進階 47**

![](_page_46_Picture_0.jpeg)

#### **04.**簡報整合

#### 複製選定的投影片

• 選定所要複製的投影片, • 常用→投影片→新增投 可搭配Ctrl、Shift使用。

![](_page_47_Figure_2.jpeg)

影片→複製選定的投影 片。

![](_page_47_Figure_4.jpeg)

#### 從大綱插入投影片 將Word文件變成簡報

![](_page_48_Picture_77.jpeg)

![](_page_48_Figure_2.jpeg)

![](_page_48_Figure_3.jpeg)

**常用**◆投影片→新增投影片→從大綱插入投影片 │<sub>106年教育訓練 PowerPoint 2010 進階 **50**</sub>

# 重複使用投影片

- 複製另一份簡報中 的投影片
	- 。常用→投影片→新增 投影片→重複使用投 影片。
	- 保留來源格式設定。
- •將另一份簡報開啟, 直接使用複製、貼 上亦可。

![](_page_49_Picture_5.jpeg)

![](_page_50_Picture_0.jpeg)

### 整合式的預覽列印

![](_page_51_Figure_1.jpeg)

### 使用PDF檔案類型輸出講義

![](_page_52_Picture_25.jpeg)

**檔案→儲存並傳送→建立PDF/XPS文件 2006年教育訓練 PowerPoint 2010 進階 54** 

![](_page_53_Picture_0.jpeg)

#### 輸出為影片

![](_page_53_Picture_19.jpeg)

## PowerPoint簡報者檢視畫面

![](_page_54_Figure_1.jpeg)

## 設定顯示器延伸螢幕

![](_page_55_Picture_27.jpeg)

投影片放映→設定→設定投影片放映 106年教育訓練 PowerPoint 2010 進階 57

# 簡報播放中可以執行的動作

- 切換投影片
- 移至
- 螢幕
- 指標選項

 $\mathbb{R}$ 

 $\overline{\mathcal{A}}$ 

暫停、停止放映

箭號(A) **畫筆(P)** 

螢光筆(H)

筆跡色彩(C)

箭號選項(O)

橡皮擦(R)

![](_page_56_Figure_6.jpeg)

投影片播放時,才能執行上述動作。

![](_page_57_Picture_33.jpeg)

# 頁首及頁尾(資訊)

版面設定

方向

◡∥

投影月

 $[\![ {\bf A}]\!]_{{\scriptstyle \circledast} \overline{\mathfrak{g}}\mathfrak{h} \mathbb{L}}^{0,\mathop{\bf \widehat{E}}\nolimits(\mathbb{R})}$ 

備忘稿、講義、大綱

 $\overline{A}$   $\overline{B}$   $\overline{B}$   $\overline{$ 

○横向(A)

- 日期及時間
- 投影片編號
- 頁尾

投影月大小(S):

寬度(W):

高度(E):

١o

如螢幕大小 (4:3)

25.4 | 日公分

19.05 | 公分

投影月編號起始值(N):

 $\equiv$ 

起始頁碼

![](_page_58_Figure_5.jpeg)

#### 插入文字頁首及頁尾 <sup>106</sup>年教育訓練 PowerPoint 2010 進階 **60**

# 什麼位置可以加入連結?

文字

- 輸入網址或是E-Mail
- 選取文字,再插入超連結
- 物件
	- 點選有框的物體,圖片、美工圖案、圖案、 SmartArt、圖表、文字方塊、文字藝術 師…

## 可以連結到那裡?

- 現存的檔案或網頁 建立新文件
- 這份文件中的位置 電子郵件地址

![](_page_60_Figure_3.jpeg)

![](_page_61_Picture_0.jpeg)

![](_page_61_Picture_63.jpeg)

![](_page_61_Picture_64.jpeg)

- 動作觸發方式 ◦ 按一下滑鼠 ◦ 滑鼠移過 可以執行的動作 ◦ 跳到投影片的位置 ◦ 執行程式
	- 執行巨集
	- 物件動作

![](_page_62_Picture_0.jpeg)

#### 動作按鈕

![](_page_62_Figure_2.jpeg)

**插入→圖案→動作按鈕 106年教育訓練 PowerPoint 2010 進階 64**